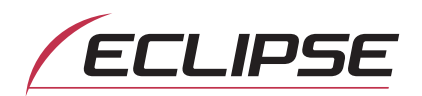

# Guía de funcionamiento de E-iSERV

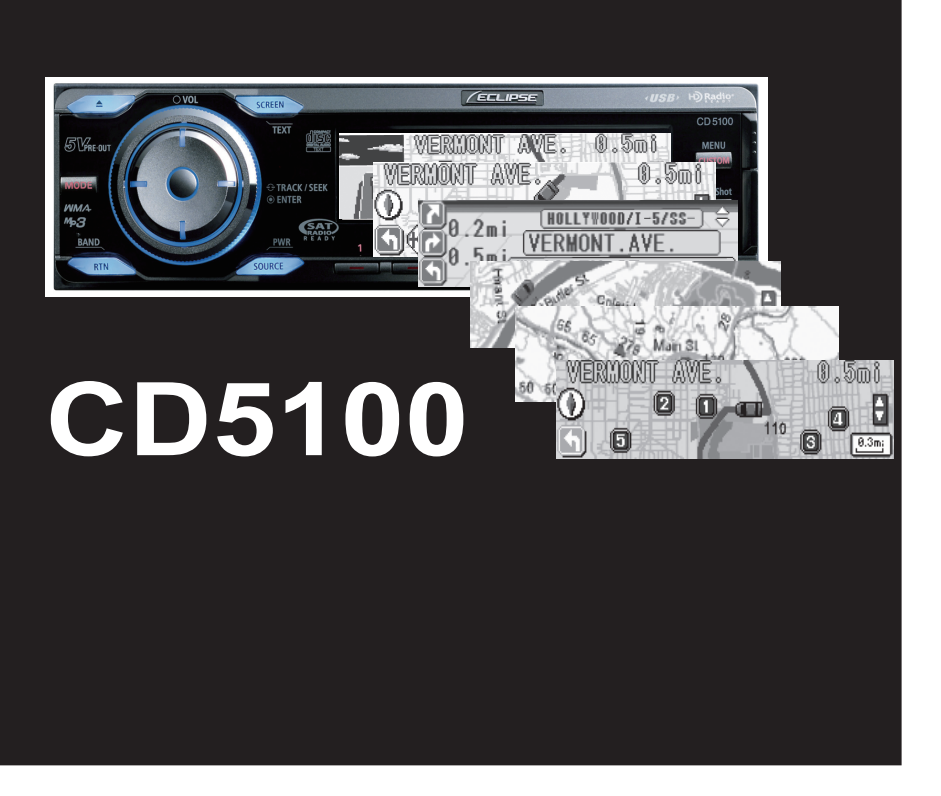

Le felicitamos por la compra de este equipo. Rogamos lea atentamente este manual para garantizar un funcionamiento correcto. Tras la lectura del manual, éste debe ser guardado en un lugar seguro para futuras consultas.

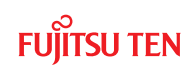

# Utilización de la función Area Shot

# **Cómo utilizar la función Area Shot (sólo EE.UU. y Canadá)**

### Información relativa a la función Area Shot

Mediante la función Area Shot, se podrán visualizar en su unidad principal los datos procedentes del sitio web de ECLIPSE E-iSERV, que contienen mapas hasta los destinos predeterminados e información sobre el itinerario.

### Importación de los datos de Area Shot

- Cargue en la unidad los datos correspondientes a la función Area Shot, que han sido previamente descargados del sitio web E-iSERV y almacenados en la memoria USB o en el CD-R. Para obtener información pormenorizada acerca de esta operación, véase el apartado «Lectura de los datos de Area Shot» incluido en el Manual del usuario.
- Tras cargar todos los datos de Area Shot siguiendo las indicaciones descritas anteriormente, mantenga pulsado el botón [ MUTE/Area Shot ] durante más de un segundo para activar la función Area Shot.
- Mantenga pulsado el botón [ MODE ] durante más de un segundo para pasar del Callejero a la visualización de la Guía vial, y viceversa.

# ATENCIÓN

<Si utiliza una unidad de memoria USB>

• Los datos que se han descargado del sitio web de E-iSERV deberán guardarse en carpetas creadas en la unidad USB, tal y como se muestra a continuación (NOTA: para que el sistema reconozca y cargue correctamente los datos de la función Area Shot, el usuario deberá crear e identificar sus carpetas tal y como se muestra en el esquema a continuación).

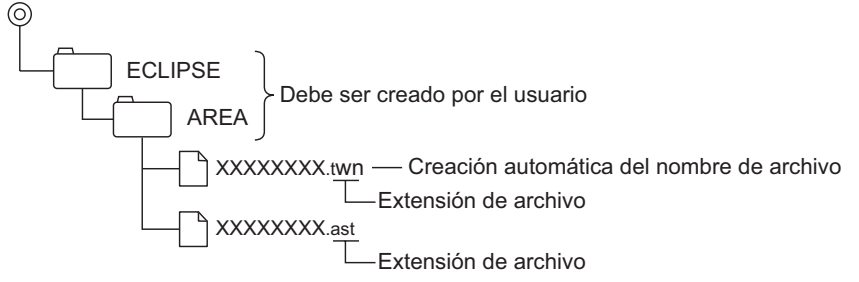

- A los archivos recuperados desde el sitio web E-iSERV se les da un nombre generado automáticamente tras la descarga.
- Todos los mapas del itinerario, la información orientativa, etc. que se obtiene a partir del sitio web de E-iSERV se almacenarán en estos archivos generados automáticamente.
- Si la unidad de USB se encuentra en modo de reproducción de música, no se podrán leer los datos de E-iSERV almacenados en la memoria USB.
- NOTA: Los nombres de archivo pueden modificarse en un total de 8 caracteres alfanuméricos (no se puede emplear el espacio)

#### <Si utiliza un CD-R>

• La unidad principal sólo podrá importar los archivos ubicados en el directorio raíz del CD-R.

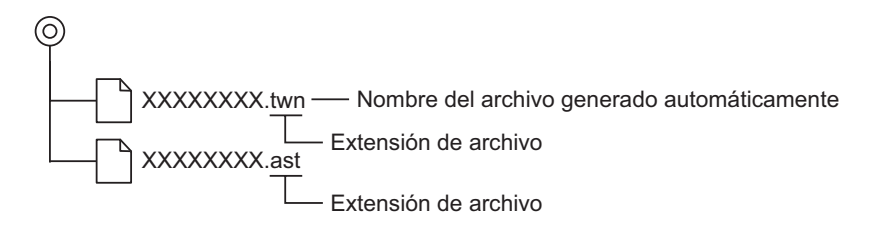

- Los formatos de disco que se pueden utilizar son:
	- CD-ROM (MODE1)
	- CD-ROM (MODE2\_FORM1)

**\* NOTA: no se pueden leer los CD-ROM grabados en el formato MODE2\_FORM2.**

- **NOTA: Los nombres de archivo pueden modificarse en un total de 8 caracteres alfanuméricos (no se puede emplear el espacio)**
- **En la unidad pueden almacenarse al mismo tiempo un archivo de cada una de las categorías existentes, es decir, un archivo de orientación e información en carretera junto con otro archivo del callejero. Al transferir nuevos archivos en la unidad, se sobreescriben aquéllos anteriormente almacenados.**

### Configuración de la pantalla Area Shot

Se pueden visualizar las dos siguientes funciones en el modo Area Shot.

Modo de quía durante el itinerario : visualiza el itinerario mediante el ajuste del punto de inicio y del destino.

Modo callejero : visualiza los alrededores del área seleccionada, como por ejemplo un sitio turístico o de interés general.

*Modo de guía durante el itinerario*

• **Mapa de puntos de guía :** muestra un mapa que se encuentra centrado y bloqueado en el punto de guía actual.

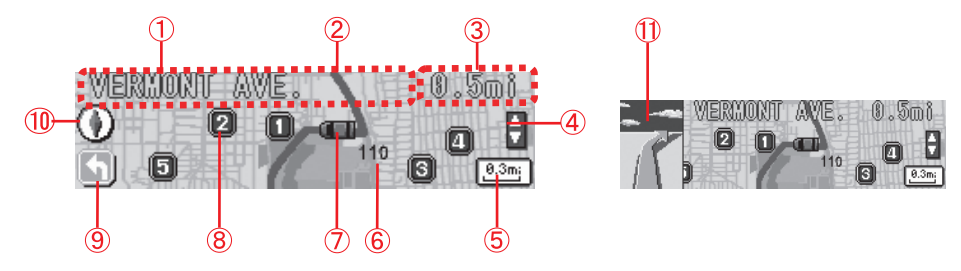

• **Mapa del itinerario :** visualiza un mapa que muestra el itinerario entre los puntos de guía.

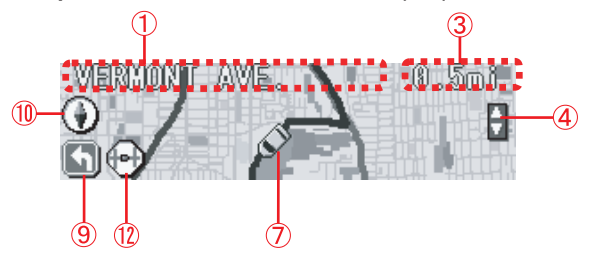

1 Información de texto :

En pantalla aparece información textual relativa a los puntos de guía (información orientativa, nombres de las calles, etc.)

2 Itinerario :

el itinerario físico hasta el punto de destino se marca en morado.

3 Distancia restante :

Si no hay conectada una unidad GPS opcional, la distancia entre intersecciones se indica de esta forma.Si, por el contrario, sí existe una unidad GPS conectada, este apartado indica la distancia desde la posición actual del vehículo hasta la siguiente intersección (la precisión de la distancia visualizada puede variar dependiendo de la calidad de la unidad/recepción del GPS).

4 Iconos de selección manual\*1\*2 :

Cuando este icono esté visible, el usuario podrá avanzar/retroceder a través de los puntos de guía mediante el botón [SELECT] (arriba/abajo).

- 5 Escala (opción exclusiva para el mapa de puntos de guía) : Muestra la escala actual del mapa visualizado.
- 6 Número de itinerario
- 7 Posición actual\*1 :

En el supuesto de que sí se haya conectado una unidad GPS opcional, la posición de su vehículo se indicará con este icono. La marca de posición del vehículo se desplazará a lo largo del mapa mostrado en pantalla acompañando el movimiento del vehículo.

- 8 Iconos POI (disponible sólo en la pantalla del mapa de puntos de guía): Se puede visualizar si hay información POI en el mapa actual.
- 9 Flecha: indican la siguiente dirección orientativa que se debe tomar durante el itinerario.
- 10 Indicador de dirección : Muestra la orientación del mapa.
- $(n)$  Imagen del mapa aumentado en el cual se ubican los puntos guías (intersección) \*1 :

en el supuesto de que haya una unidad GPS opcional conectada, se mostrará una vista en primer plano y aumentada de la siguiente intersección al acercarse al siguiente punto de guía durante el itinerario guiado.

12 Icono del mapa del itinerario :

Este icono aparece siempre en el mapa del itinerario.

**Visualización de la lista de orientación :** muestra una lista de los próximos puntos de guía e indicaciones orientativas (hasta 3 puntos de guía desde la posición actual).

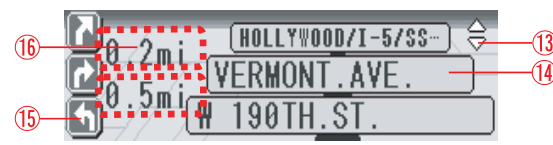

13 Icono de selección manual\*1\*2

14 Información orientativa

15 Flecha

16 Distancia restante

- \*1: Los Iconos de selección manual, así como la Posición actual y el Imagen del mapa aumentado en el cual se ubican los puntos guía son elementos que se visualizarán únicamente cuando una unidad de GPS se encuentre conectada al equipo.
- \*2: Mientras se visualice este icono, no se ejecutará el cambio automático de mapa. Para obtener información pormenorizada al respecto, véase el apartado "Cambio automático de mapa".

#### *Modo mapa de la ciudad*

Visualiza el callejero de un área específica. En el supuesto de que exista una unidad GPS opcional conectada, se mostrará la posición de su vehículo, lo cual le puede ayudar a identificar su posición actual.

**VISTA GENERAL :** Es posible visualizar una vista global del área.

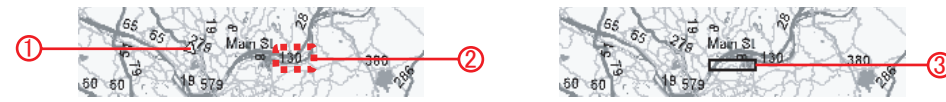

Cuando el dispositivo GPS presenta una señal clara de recepción : Se puede visualizar la posición actual.

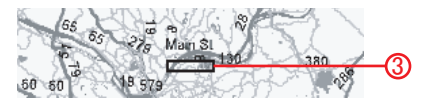

El usuario puede ampliar el enfoque sobre un área (indicada por un rectángulo rojo) tal y como se muestra en la VISTA EN PRIMER PLANO a continuación.

**VISTA EN PRIMER PLANO :** ofrece al usuario un mapa más detallado del área seleccionada.

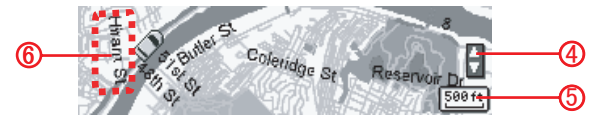

El mapa se visualiza con un indicador de escala.

- 1 Posición actual\*1
- 2 Número de itinerario
- 3 Cursor : Delimita el área de visualización de la VISTA AUMENTADA.
- 4 Icono de selección manual\*1\*2
- 5 Indicador de escala
- 6 Nombre de la calle
- \*1: La Posición actual junto con los Iconos de selección manual pueden visualizarse únicamente cuando la unidad GPS está conectada.
- \*2: Mientras este icono se encuentre visible, se podrá visualizar un mapa con la posición de su vehículo, pulsando el botón [RTN].

#### Método de visualización de la pantalla de audio

**Presione el botón [SCREEN] para cambiar la visualización en pantalla.**

## ATENCIÓN

**1**

Cuando se visualiza la pantalla Area Shot, los botones pasan a corresponder a las respectivas aplicaciones de la función Area Shot. Para manipular la función audio, se debe visualizar la pantalla de audio.

# **funcionamiento de la orientación e información en carretera**

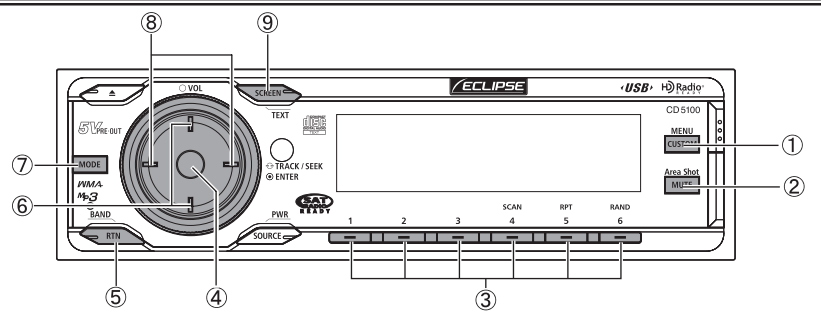

- 1 Botón [CUSTOM/MENU] : Activa el modo de Selección del menú (mantenga pulsado durante más de un segundo).
- 2 Botón [MUTE/Area Shot] : ACTIVA/DESACTIVA la función de Area Shot (mantenga pulsado el botón durante más de un segundo).
- 3 Botones [1] a [5] : visualizan la información del POI correspondiente. Botón [6] : Oculta los POI (puntos de interés).
- 4 Botón [ENTER] : Cambia entre la pantalla del mapa orientativo y la pantalla de la lista.
- 5 Botón [RTN/BAND] : Visualiza un mapa de la posición actual.
- 6 Botón [SELECT](arriba/abajo): Avanza hasta el próximo/retrocede al anterior punto de guía.

### 7 Botón [MODE] :

Alterna entre el modo de Orientación e información en carretera y el modo Callejero (mantenga pulsado durante más de 1 segundo).

- 8 Botón [SELECT] (derecha/izquierda) : Cambia la escala del mapa.
- 9 Botón [SCREEN/TEXT] :

Cuando se pulsa de manera normal, cambia entre el modo Audio y la función Area Shot. Cuando se mantiene pulsado durante más de 1 segundo, activa la información textual dinámica que se desplaza en pantalla.

### Visualización de los Mapas del itinerario de guía

Tras pasar por cada punto de guía (intersección, etc.) a lo largo del itinerario guiado, se necesita la introducción de los datos del usuario para desplazarse hasta el siguiente mapa orientativo. También es posible acceder manualmente a los mapas orientativos anteriores. Existe la posibilidad, con una unidad GPS conectada, de configurar el sistema para pasar al siguiente mapa una vez pasado un determinado punto de guía.

#### **Pulse el botón [SELECT] (arriba/abajo) para saltar al mapa orientativo siguiente/ anterior. 1**

Con este botón, el usuario podrá comprobar tanto los mapas de puntos de guía precedentes/posteriores así como los mapas de los itinerarios que conducen a dichos puntos de guía (dependiendo de la ubicación actual a lo largo de un itinerario dado, puede que alguna información cartográfica no esté disponible).

Al cambiar y visualizar el mapa de puntos de guía, la correspondiente información textual dinámica se desplazará en pantalla.

Un vez toda la información textual dinámica se haya desplazado por la pantalla, se visualizarán el nombre de la calle del punto de guía actual junto con la distancia restante hasta dicho punto. Esta información se presentará en formato estático, sin desplazarse por la pantalla.

### Información textual dinámica

El usuario puede recuperar manualmente la información textual dinámica mostrada anteriormente en pantalla tal y como se describe a continuación.

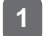

#### **Mantenga pulsado el botón [SCREEN] durante más de un segundo.**

Se visualizará la información orientativa dinámica que se desplazaba anteriormente por la pantalla.

# ATENCIÓN

cuando el parámetro de desplazamiento por la pantalla esté ajustado a «Repetir», la información textual se desplazará repetidamente en un momento determinado (Para obtener información pormenorizada acerca del funcionamiento, consulte el Manual del usuario).

### Visualización de la información correspondiente a los POI circundantes

Los emplazamientos de los POI y su correspondiente información se podrán visualizar si se han descargado los datos de POI desde el sitio web E-iSERV junto con los datos del mapa. Es posible visualizar hasta 5 POI simultáneamente en pantalla.

#### *Selección de una categoría POI*

Si el modo Area Shot se encuentra activado, se puede configurar la función de tal forma que se muestre una única categoría de POI, como por ejemplo, SUCURSAL BANCARIA o RESTAURANTE.

**Mantenga pulsado el botón [CUSTOM] durante más de un segundo. 1**

Activa el modo de Selección del menú.

**Mediante los botones [SELECT] (arriba/abajo), busque el apartado "FUNC" y pulse el botón [ENTER]. 2**

Se accede al Menú de funciones.

**Mediante los botones [SELECT] (arriba/abajo), busque el apartado " Area Shot " y pulse el botón [ENTER]. 3**

Se accede al menú de configuración de Area Shot.

**Mediante los botones [SELECT] (arriba/abajo), busque el apartado " POI Select " y pulse el botón [ENTER]. 4**

Con esta combinación de teclas aparecerá la pantalla de selección de POI.

- **Mediante los botones [SELECT] (arriba/abajo), navegue por las diferentes categorías de POI disponibles hasta encontrar la categoría que desee visualizar. 5**
- **Una vez haya alcanzado la categoría de POI deseada, pulse el botón [CUSTOM] o bien [RTN] para terminar su selección y pulse repetidamente el botón hasta salir completamente del modo Selección del menú. 6**

Lista de categorías de POI

| Núm.           | <b>LUGAR DE INTERÉS</b>                 | Núm. | <b>LUGAR DE INTERÉS</b>             | Núm. | <b>LUGAR DE INTERÉS</b> |
|----------------|-----------------------------------------|------|-------------------------------------|------|-------------------------|
| 1              | <b>AEROPUERTO</b>                       | 10   | <b>CENTROS</b><br><b>EDUCATIVOS</b> | 19   | <b>PARQUE</b>           |
| 2              | CAJERO AUTOMÁTICO                       | 11   | COMIDA RÁPIDA                       | 20   | PARQUE & PASEOS         |
| 3              | <b>CLUB</b><br><b>AUTOMOVILÍSTICO</b>   | 12   | <b>TERMINAL DE FERRY</b>            | 21   | <b>COMISARÍA</b>        |
| 4              | <b>SUCURSAL BANCARIA</b>                | 13   | ESTACIÓN DE<br><b>SERVICIO</b>      | 22   | ÁREA DE DESCANSO        |
| 5              | CASINO                                  | 14   | CAMPO DE GOLF                       | 23   | <b>RESTAURANTE</b>      |
| 6              | <b>AYUNTAMIENTO</b>                     | 15   | <b>HOTEL</b>                        | 24   | <b>CENTRO COMERCIAL</b> |
| $\overline{7}$ | <b>CENTRO CÍVICO</b>                    | 16   | <b>BIBLIOTECA</b>                   | 25   | PARQUE TEMÁTICO         |
| 8              | <b>CENTRO DE</b><br><b>CONVENCIONES</b> | 17   | <b>CENTRO SANITARIO</b>             | 26   | <b>VIAJES/TURISMO</b>   |
| 9              | <b>JUZGADO</b>                          | 18   | <b>MUSEO</b>                        | 27   | <b>BODEGA DE VINOS</b>  |

# $\mathbb{R}$  ATENCIÓN —

El modo «POI Select» (selección del lugar de interés) se puede emplear únicamente cuando se activa el modo Area Shot y se selecciona la función de orientación e información en carretera.

#### **Pulse los botones [1] a [5] para visualizar la información POI correspondiente cuando se visualizan en el mapa los iconos POI.**

La información referente a los POI visualizados incluye:

- Nombre/nombre del negocio
- Número de teléfono
- Código postal
- Dirección

Al visualizar la marca de ascenso/descenso de página ( $\Delta$  / $\nabla$ ), pulse el botón [SELECT] (arriba/abajo) para pasar a la página anterior/siguiente.

Pulse el botón [6] o [RTN] para que se vuelva a mostrar en pantalla el mapa.

### Pantalla de la lista de guía

Al visualizar dicha pantalla, el usuario podrá consultar una lista que contiene los nombres de calles, direcciones orientativas y distancias hasta el punto de guía. Dicha información corresponde a los próximos tres puntos de guía que se encuentran a partir de la ubicación actual.

Al utilizar los siguientes controles, el usuario podrá avanzar/retroceder para seleccionar la visualización del mapa o de la lista durante el itinerario guiado.

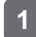

**1**

#### **Pulse el botón [ENTER] mientras se activa el modo Area Shot.**

La visualización cambia de la pantalla del mapa a la pantalla de la lista. Pulse nuevamente el botón [ENTER] para visualizar de nuevo el mapa.

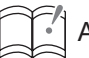

# ATENCIÓN

- Al utilizar una unidad GPS opcional, y si la recepción del GPS resulta defectuosa (al entrar en un túnel por ejemplo), durante el itinerario guiado, la pantalla cambiará automáticamente del mapa a la lista. En este caso, si pulsa el botón [ENTER] no se visualizará la pantalla del mapa hasta que la recepción del GPS no se haya restablecido.
- Una vez restablecida la recepción, la pantalla cambiará automáticamente de la lista a la pantalla del mapa.
- **Utilice los botones [SELECT] (arriba/abajo) para navegar por todos los puntos de guía. 1**
	- Arriba: salta a un punto de guía posterior al visualizado actualmente en la pantalla de lista de guías.
	- Abajo: salta a un punto de guía anterior al visualizado actualmente en la pantalla de lista de guías.
	- NOTA: Dependiendo de la ubicación actual a lo largo de un itinerario dado, puede que alguna información cartográfica no esté disponible.

### Cambio de la escala del mapa

**Pulse el botón [SELECT] (derecha/izquierda) para cambiar la escala del mapa. 1**

A la derecha : para abarcar un área mayor en el mapa. A la izquierda : para visualizar un mapa más detallado.

### Función de simulación de itinerario

Si el modo Area Shot está seleccionado, y una vez que el sistema haya finalizado de leer los datos correspondientes a esta función, desfilarán en pantalla una serie de mapas, mostrando desde el punto de inicio del recorrido hasta el destino, siempre y cuando la opción de simulación de itinerario esté ACTIVADA. Dicha opción le permite verificar el itinerario que recorrerá hasta llegar a su destino.

**Siempre en el modo Area Shot, mantenga pulsado el botón [CUSTOM] durante más de un segundo. 1**

Activa el modo de Selección del menú.

**Mediante los botones [SELECT] (arriba/abajo), encuentre el elemento «FUNC» y pulse el botón [ENTER]. 2**

Se accede al Menú de funciones.

**Mediante los botones [SELECT] (arriba/abajo), encuentre el elemento «Area Shot» y pulse el botón [ENTER]. 3**

Se accede al menú de configuración de Area Shot.

**Mediante los botones [SELECT] (arriba/abajo), encuentre el apartado " Route Simulation " y pulse el botón [ENTER]. 4**

Se accede al menú de configuración de la Simulación de itinerario.

- **Utilice los botones [SELECT] (arriba/abajo) para desplazarse y ACTIVAR/DESACTIVAR la configuración de la Simulación de itinerario. 5**
- **Pulse el botón [CUSTOM] o bien [RTN] para salir del modo Selección del menú. 6**

Una vez abandonada por completo la pantalla de Selección del menú, se iniciará la Simulación de itinerario y el icono correspondiente a la demostración comenzará a parpadear.

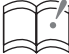

#### ATENCIÓN

el modo «Simulación de itinerario» se encuentra vigente únicamente cuando se activa la función Area Shot y se selecciona la opción de orientación e información en carretera.

### Funciones con GPS (se precisa de una unidad GPS opcional)

Además de aquellas funciones estándar anteriormente mencionadas, las siguientes operaciones están disponibles cuando se conecta al equipo una unidad de GPS opcional :

- Se visualiza la posición actual
- Cambio automático de mapa
- Tono de guía
- Ajuste automático de volumen (Para obtener información pormenorizada acerca de esta operación, véase el apartado «Configuración de la función AVL (regulador automático de volumen, por sus siglas en inglés)» incluido en el Manual del usuario.)
- Información procedente del GPS en pantalla (Para obtener información pormenorizada acerca de esta operación, véase el apartado «Visualización de la información de GPS» incluido en el Manual del usuario.)

#### *Cambio automático de mapa*

Cuando una unidad GPS opcional está conectada, la posición de su vehículo se mostrará en el mapa. El mapa cambiará automáticamente según el movimiento de su vehículo.

#### **Pulse el botón [RTN].**

Se visualizará **al** al mostrar en pantalla por medio del botón [SELECT] (arriba/abajo), un área distinta a aquélla en la cual se encuentra la posición de su vehículo. Pulse este botón para visualizar su posición actual.

# ATENCIÓN

**1**

• La secuencia de transición del mapa en el modo GPS se describe a continuación:

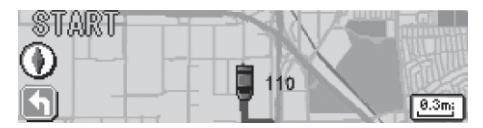

el mapa visualiza la posición de inicio del itinerario

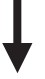

El icono de posición actual se desplaza fuera del área mostrada por el mapa.

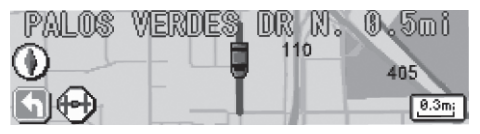

La pantalla pasa al mapa del itinerario\*

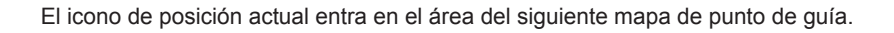

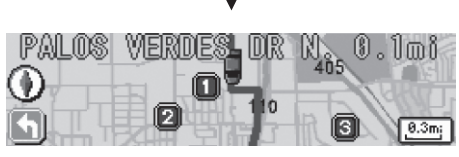

La imagen pasa a mostrar el mapa de puntos de guía

La posición actual se desplaza fuera del área abarcada por el mapa de los puntos de guía.

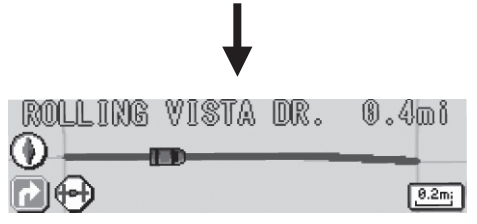

La pantalla muestra de nuevo el mapa del itinerario\*

La visualización sigue alternando el mapa en el cual se muestra el itinerario para alcanzar los puntos de guía con la pantalla donde se muestra el mapa de los puntos de guía en sí.\*

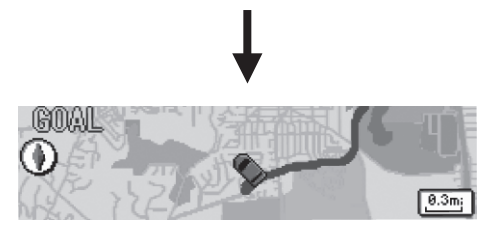

- \* Es posible que el mapa del itinerario no se visualice si la distancia hasta el siguiente punto de guía es demasiado corta.
- Cuando se encuentre en el modo de alternancia automática del mapa, al pulsar el botón [SELECT] (arriba/abajo) se visualizará el mapa siguiente o anterior y al pulsar el botón [RTN] se regresará al mapa de la posición actual.

#### *Tono guía*

Se escuchará un tono guía en determinados momentos, como cuando se visualiza el mapa o al aproximarse a un punto de guía (en un radio aproximado de 0,2 millas (322 metros)), con el fin de ofrecer información acerca de dicho punto de guía.

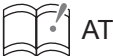

# ATENCIÓN

- **•** Existen dos tipos de tono guía:
	- **•** Cuando se pasa a visualizar otro mapa: Una señal acústica informa acerca del cambio de área
- **•** Al aproximarse a un punto de guía:

Una señal acústica informa acerca de la proximidad de un punto de guía

**•** El tiempo del tono de guía puede ser impreciso en función de la calidad de recepción del GPS.

# **Funcionamiento del mapa de la ciudad**

Mediante esta función es posible visualizar en pantalla un Callejero de un área específica (los datos deben descargarse desde el sitio web ECLIPSE E-iSERV antes de usar esta función).

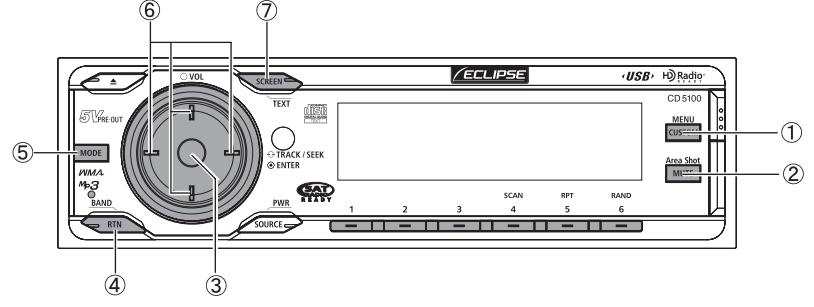

- 1 Botón [CUSTOM/MENU] : Activa el modo de Selección del menú (mantenga pulsado durante más de un segundo).
- 2 Botón [MUTE/Area Shot] : ACTIVA/DESACTIVA la función Area Shot (mantenga pulsado el botón durante más de un segundo).
- 3 Botón [ENTER] : Alterna entre las vistas GENERAL y PRIMER PLANO.
- 4 Botón [RTN/BAND] : Visualiza un mapa de la posición actual.
- 5 Botón [MODE] :

Alterna entre el modo de orientación e información en carretera y el modo callejero (mantenga pulsado durante más de 1 segundo).

6 Botón [SELECT] (arriba/abajo/derecha/izquierda):

avanza hasta el siguiente mapa en el encabezado correspondiente. Desplaza el marco de selección del mapa en la dirección correspondiente.

7 Botón [SCREEN/TEXT] :

Cambia entre el modo Audio y el modo Area Shot.

### Visualización del mapa de la ciudad

Si los datos, correspondientes a la función Area Shot (archivo de orientación e información en carretera, archivo del callejero) y descargados del sitio web E-iSERV, se leen en la unidad principal a partir de una memoria USB o un CD-R, la visualización en pantalla del mapa podrá pasar a mostrar el Callejero.

**1**

**Activación del modo Area Shot manteniendo pulsado el botón [MUTE/Area Shot] durante más de 1 segundo.**

**Mantenga pulsado el botón [MUTE/Area Shot] durante más de 1 segundo para cambiar el modo de orientación e información en carretera al modo callejero. 2**

**Utilice el botón [SELECT] (arriba/abajo/derecha/izquierda) para aumentar el marco de selección del callejero hasta abarcar la totalidad de la zona o para pasar al siguiente mapa en el encabezamiento correspondiente y en formato primer plano. 3**

- Arriba : cambia hasta la siguiente pantalla del mapa mostrando aquél situado al norte del mapa visualizado actualmente.
- Abajo : pasa a la siguiente pantalla mostrando el mapa de la zona situada al sur de aquélla visualizada actualmente.
- A la derecha : salta hasta la siguiente pantalla mostrando el mapa correspondiente al este del mapa visualizado actualmente.
- A la izquierda : pasa a la siguiente pantalla mostrando el mapa situado al sur de aquél visualizado actualmente.

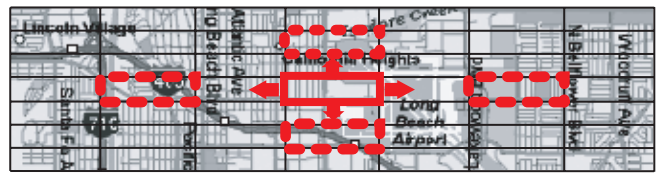

En la función VISTA GENERAL los controles antes mencionados desplazan el marco de selección del mapa en la dirección correspondiente.

#### **Pulse el botón [ENTER] para pasar a visualizar el Callejero. 4**

En el modo VISTA GENERAL, al pulsar el botón [ENTER] se visualizará la VISTA EN PRIMER PLANO del área especificada anteriormente por el marco de selección del mapa.

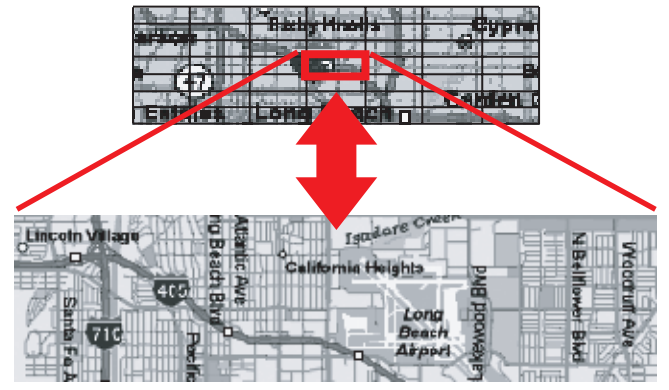

Al pulsar [ENTER] en la VISTA EN PRIMER PLANO, la pantalla regresará al mapa en formato VISTA GENERAL.

# ATENCIÓN

- Al descargar el archivo del Callejero, se podrá seleccionar la escala de reducción del mapa directamente en el servidor. Las escalas que se pueden seleccionar son: 1:20000, 1:40000 y 1:70000.
- A pesar de que intente mostrarse mediante el botón [SELECT] un área situada fuera del marco de visualización, dicha operación no será válida.

### Operaciones cuando hay conectada una unidad de GPS opcional

Además de aquellas funciones estándar, pueden efectuarse las siguientes operaciones cuando está conectada al equipo una unidad de GPS opcional:

- Se visualiza la posición actual
- Alternancia automática de mapas

#### *Alternancia automática de mapas*

Al utilizar la información acerca de la posición de su vehículo, se visualizará la ubicación actual en el mapa. Cuando se selecciona la VISTA EN PRIMER PLANO, el mapa se desplazará automáticamente de acuerdo con la posición de su vehículo.

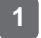

#### **Pulse el botón [RTN] cuando se seleccione la VISTA EN PRIMER PLANO.**

Si se visualiza mediante el botón [SELECT] (arriba/abajo/derecha/izquierda) el área donde

la marca de posición de su vehículo no está incluida, se mostrará el icono  $\uparrow$  en su lugar.

Cuando el dispositivo opcional de GPS está conectado, si el monitor muestra actualmente la pantalla del mapa de la ciudad, se visualizará con una sección en la cual se refleja la posición actual.

Cuando su vehículo se desplaza, la pantalla del mapa de la ciudad visualizada también se deslizará.

# ATENCIÓN

Cuando la posición actual salga del área del mapa de la ciudad, la posición del vehículo no podrá visualizarse.

# Personalización de las imágenes en movimiento

# **Importar datos de visualización**

#### Información referente a la función de personalización de imágenes en movimiento

Cargue en la unidad los datos correspondientes a la Visualización, que han sido previamente descargados del sitio web E-iSERV y almacenados en la memoria USB o en el CD-R. Para obtener información pormenorizada acerca de esta operación, véase «Importar datos de visualización (DISP Data)» incluido en el Manual del usuario.

Se podrán descargar aplicaciones (Cutting Board) para la creación de efectos Motion Picture, Wallpaper y Slide Show, de forma que usted podrá diseñar y crear sus propias y originales pantallas con imágenes en movimiento, fondos de pantallas y pases de diapositivas.

#### Funcionamiento de la Personalización de las imágenes en movimiento

**Descargue las imágenes en movimiento y/o fondos de pantalla desde el sitio web de E-iSERV y luego guárdelos en la memoria USB o en un CD-R.**

# ATENCIÓN

**1**

<Si utiliza una unidad de memoria USB>

• Los datos descargados del sitio web de ECLIPSE (E-iSERV) deberán guardarse en las carpetas de la memoria USB de la siguiente forma: (NOTA: para que el sistema reconozca y cargue correctamente los datos de la función DISP, el usuario deberá crear e identificar sus carpetas tal y como se muestra en el esquema que se incluye a continuación).

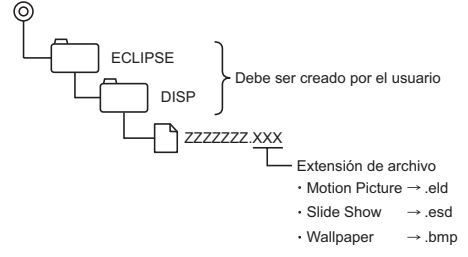

- Podrá crear su propio archivo descargando la herramienta de creación de archivos. Igualmente, podrá descargar los archivos ya listos directamente del servidor.
- Si la unidad de USB se encuentra en modo de reproducción de música, no se podrán leer los datos de E-iSERV almacenados en la memoria USB.

#### <Si utiliza un CD-R>

• La unidad principal sólo podrá importar los archivos ubicados en el directorio raíz del CD-R.

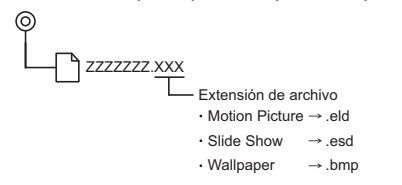

- Los formatos de disco que se pueden utilizar son:
	- CD-ROM (MODE 1)

• CD-ROM (MODE2\_FORM 1)

- **\* NOTA: no se pueden leer los CD-ROM grabados en el formato MODE2\_FORM2.**
- **Si los datos se importan de un CD-R, el proceso de importación tardará más tiempo si en el CD-R se han guardado también otros datos.**
- **\* Las imágenes en movimiento, fondos de pantalla y pases de diapositivas creados con el software de edición de imágenes «Cutting Board», también se pueden almacenar en la memoria USB o CD-R.**

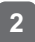

**Cargue en la unidad los datos Descargados anteriormente desde la memoria USB 2o CD-R. Para obtener información pormenorizada acerca de esta operación, véase 'Importar datos de visualización (DISP Data)' incluido en el Manual del usuario.**

# Control de los mandos al volante

### **Importación de los datos de mando al volante (función válida exclusivamente para los EE.UU.)**

Información relativa a la función de Control del itinerario mediante los mandos al volante

Puede que los mandos de control del sistema audio instalados por el fabricante del vehículo en el volante dejen de funcionar cuando se instale el CD5100. El sitio web de ECLIPSE (E-iSERV) contiene un software que activa el funcionamiento del sistema audio desde el volante (control) cuando se instala el CD5100. Descargue este software en su unidad CD5100.

Funcionamiento del control de los mandos al volante

**Descargue el archivo para la configuración de los mandos al volante desde el sitio web E-iSERV y luego grábelos en la memoria USB o en un CD-R. 1**

# ATENCIÓN ·

<Si utiliza una unidad de memoria USB>

• Los datos que se han descargado del sitio web de E-iSERV deben guardarse en carpetas creadas en la unidad USB tal y como se muestra a continuación (NOTA: para que el sistema reconozca y cargue correctamente los datos de mando al volante, el usuario debe crear e identificar sus carpetas tal y como se muestra en el esquema a continuación).

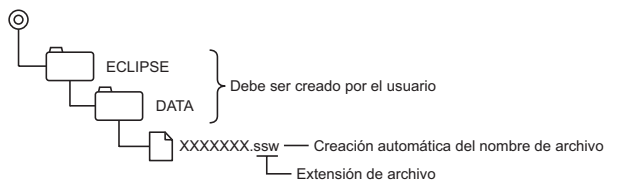

- A los archivos recuperados desde el sitio web E-iSERV se les da un nombre generado automáticamente tras la descarga.
- Si la unidad de USB se encuentra en modo de reproducción de música, no se podrán leer los datos de E-iSERV almacenados en la memoria USB.

<Si utiliza un CD-R>

• La unidad principal sólo podrá importar los archivos ubicados en el directorio raíz del CD-R.

ര XXXXXXX.ssw Creación automática del nombre de archivo Extensión de archivo

- Los formatos de disco que se pueden utilizar son:
	- CD-ROM (MODE 1)
	- CD-ROM (MODE2\_FORM 1)
	- **\* Los CD-ROM grabados en MODE2\_FORM2 no se pueden leer.**
- **El proceso de descarga puede prolongarse si el CD-R contiene aparte de los archivos de personalización de sonido que se han de importar, datos no vinculados con estos últimos.**

**Cargue en la unidad los datos descargados anteriormente desde la memoria USB o CD-R. Para obtener más detalles acerca de esta operación, véase «Visualización de los datos de los mandos de control del sistema audio al volante (función válida exclusivamente para los EE.UU.)» en el Manual del usuario. 2**

# $\sim$  ATENCIÓN -

- Esta función está disponible únicamente para los vehículos que posean un controlador de mandos al volante con una interfaz de tipo detección de tensión.
- Contacte con su distribuidor ECLIPSE si desea informarse más ampliamente acerca del proceso de configuración.